## **How to connect a printer to the USB port of SUNDE terminal:**

1. The first step is to install the driver of the printer in the Host PC after Netpoint software installed. Follow the steps of the driver installation and make sure the installation is complete and the printer is working.

2. Press the power button on the top of Terminal and wait the light on. Click "Setup" and go to the setup page. Choose "General", check the "printer" in the USB option, and then click "Save" to save the changes. The terminal will restart.

3. When the terminal has restarted, choose the right host PC and click "Connect" to log onto the host PC system.

4. Go to the desktop of the operation system and connect the printer using USB cable to the USB port of the terminal, then power on the printer.

5. The following message will be displayed when the connection is correct. This means the system has detected the USB device.

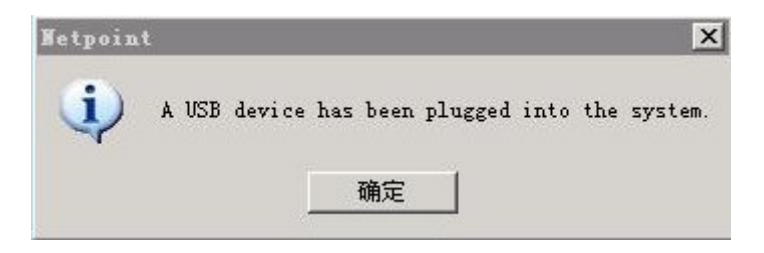

6. Click "Start" and choose "Printer and Fax". The new printer label will be automatically added into the list. And the status of the printer should be "ready".

7. When printing, please choose this new printer from the printers list. Then the printer will work correctly.